# Self-administration

### How to create a new user

The guide is intended for users with administrator rights for **Self-administration** in Online Banking. You can use the function **Self-administration** to create and manage users and powers of attorney in Online Banking. **1.**

#### **1. How to create a new user**

Log in to Online Banking via **sydbank.dk**

- Click on "**Administration**" in the menu
- Click on "**Create new user**"

Enter the civil registration number and full name as it appears on the national health insurance card of the new user.

Then enter the user's contact details (telephone number, email address and preferred language).

The user can now log in using their personal **MitID.** 

#### **If the user prefers to create a new MitID for Online Banking**

- Log in the first time using the personal **MitID**:
- Click on "**Settings**"
- Click on "**MitID**"
- Click on the tab "**Create and activate MitID**"
- Click on "**Create and activate MitID**"

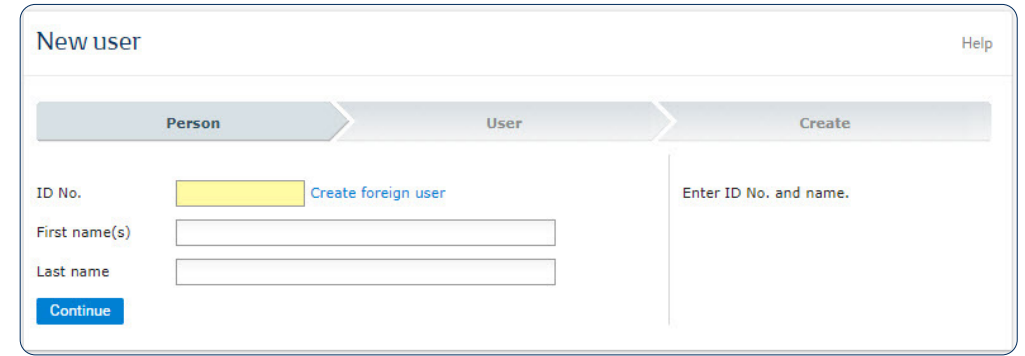

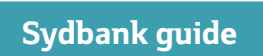

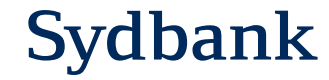

# Self-administration

## How to create a new power of attorney

### **1. How to create a new power of attorney**

Log in to Online Banking via **sydbank.dk**

- Click on "**Administration**"in the menu
- Click on "**Powers of attorney**"
- Click on "**Create new power of attorney**"

Enter the name of the new power of attorney and choose attorneys from the list below. Then choose account rights. The list shows which individuals and accounts are covered by the administrator agreement. Please take care to stay within the grey bar.

**1.**

**2.**

#### **2. Add a new user to an existing power of attorney**

Log in to Online Banking via **sydbank.dk**

- Click on "**Administration**"in the menu
- Click on "**Powers of attorney**"
- Click on the power of attorney to which the user is to be added
- Click on "**Edit power of attorney**"
- Click on "**Select agents**"
- Click on the agent to be added
- Click **Ok** at the bottom
- Click "**Save and activate**"

After activation, it is ready for use.

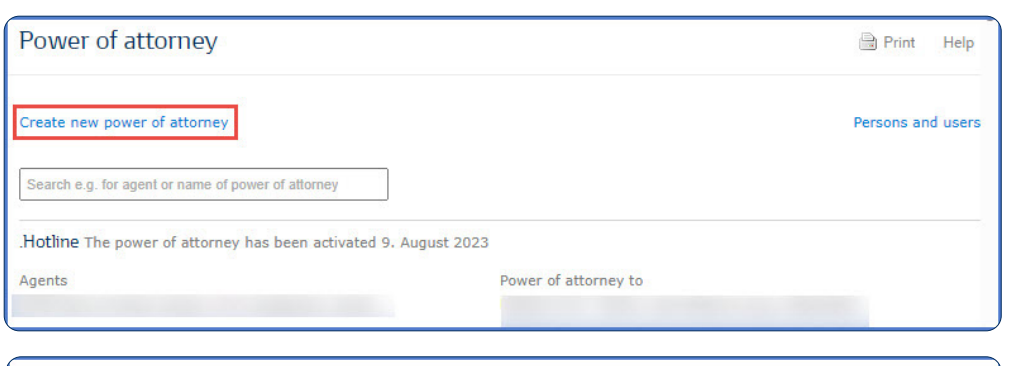

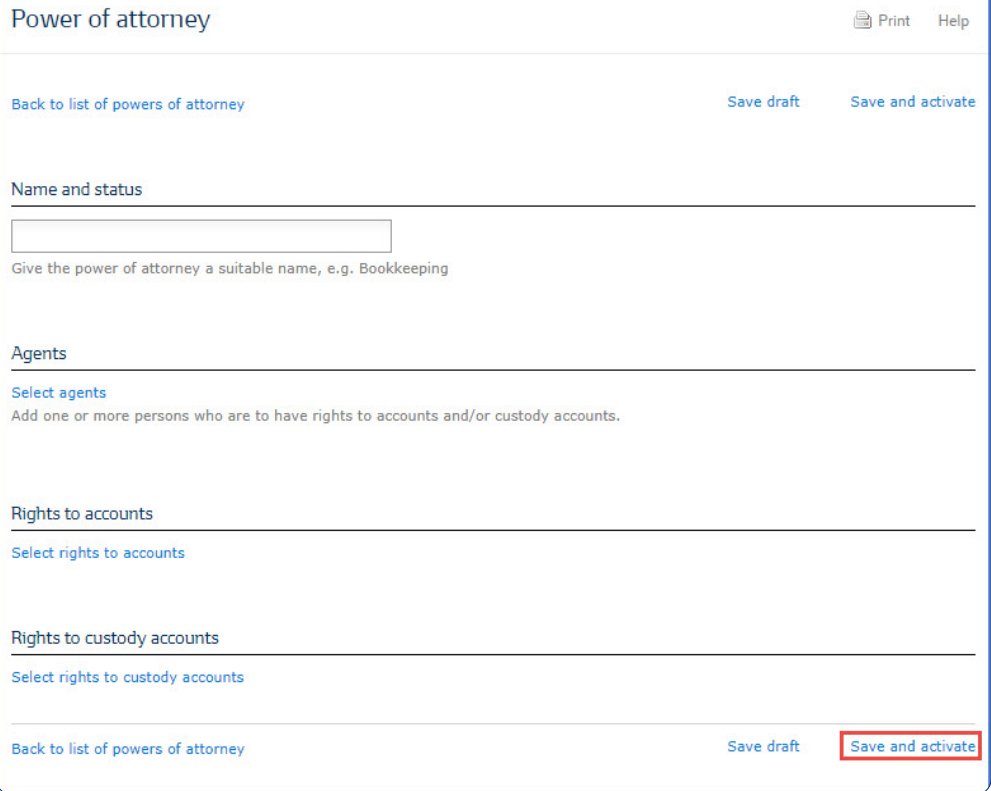

# Self-administration

## How to block or delete a user

#### **1. How to block a user**

Log in to Online Banking via **sydbank.dk** 

- Click on "**Administration**" in the menu
- Click on "**Persons**"
- Click on the person, you wish to block

#### **2. How to delete a user**

Log in to Online Banking via **sydbank.dk**

- Click on "**Administration**" in the menu
- Click on "**Persons**"
- Click on the person, you wish to delete

If the individual is *no longer an employee*, you must also cancel the link by clicking on "**Delete person**.

**1.**

**2.**

### Back to Persons ... **Person** Name ID No. -XXXX Delete person **Online Banking** User ID Status **AIY** Active Last logged in Contact 28. September 2023 at 10:34 **No** Administrator Letters from the Bank are preferred in **No** danish **Contact details** <sup>①</sup> Mobile number Landline work Landline abroad Mobile number abroad Mail **Block user** Delete user